# **UNOH WALKSHATER OHIO**

## MICROSOFT AUTHENTICATOR APP QUICK START GUIDE

1.) **On your mobile device, download and install the Microsoft Authenticator app from your app store.**

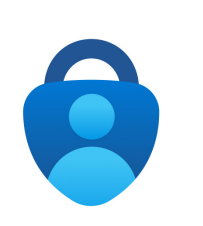

2.) **Open the Microsoft Authenticator app and tap I Agree if prompted. Tap Add Account.**

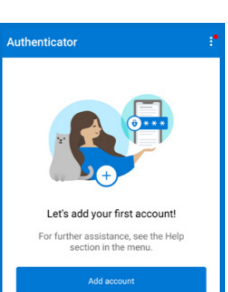

3.) **Add Work or School Account**

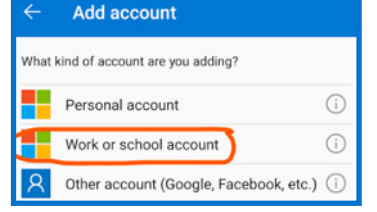

4.) **Tap the Sign In option if you are prompted. Otherwise, continue.**

**email address and** 

**click Next**

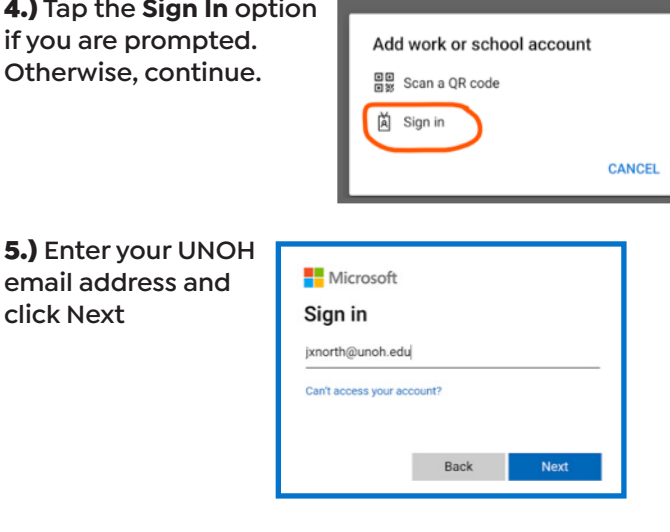

6.) **Enter your password and click Sign In.** 

**Note: If you receive a verification code, or phone call, you will need to complete the verification process before proceeding.**

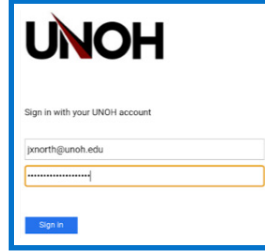

7.) **Tap the Finish button**

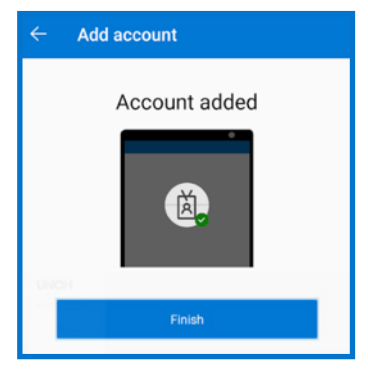

### OPTIONAL:

**To make the verification process easier, you can disable the App Lock feature in your mobile app.**

**Tap the menu icon in the Authenticator app, then tap Settings**

#### ANDROID: APPLE iOS:

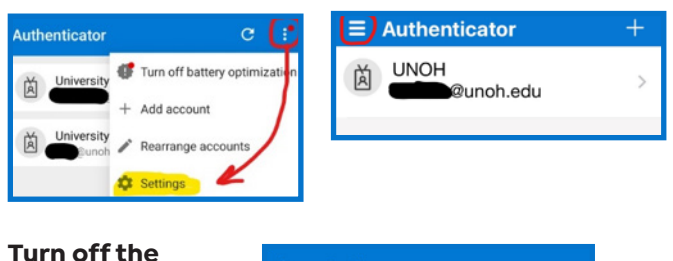

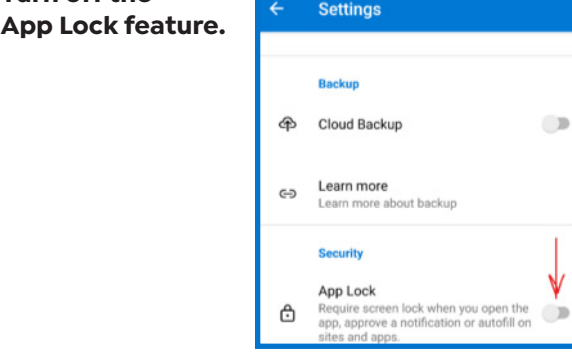

**Need additional help? Submit a helpdesk ticket at https://support.unoh.edu/ticket/ and a technician will contact you during normal business hours.**